## To Reserve a Room:

- 1. Log in to **Parishioner Sign-In.** If you have not used our system before, see instructions here.
- 2. Select Calendar from the Events menu.

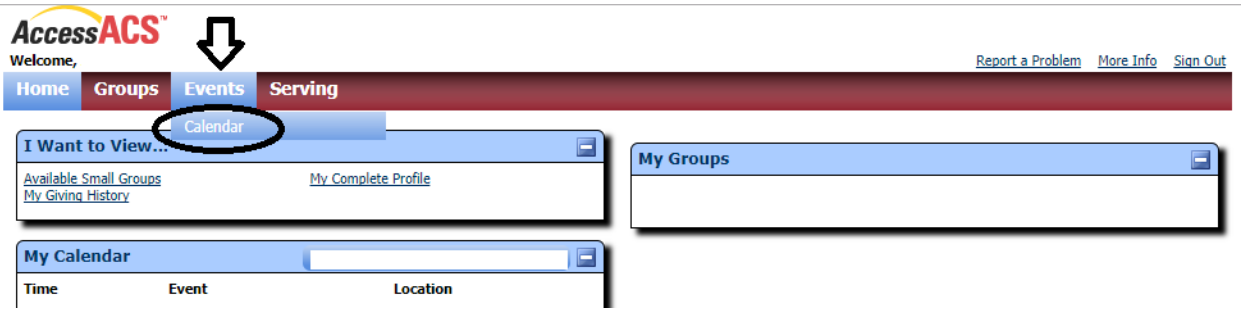

3. Click the Add Event button in the upper-right corner. For details on completing the form, see the information below.

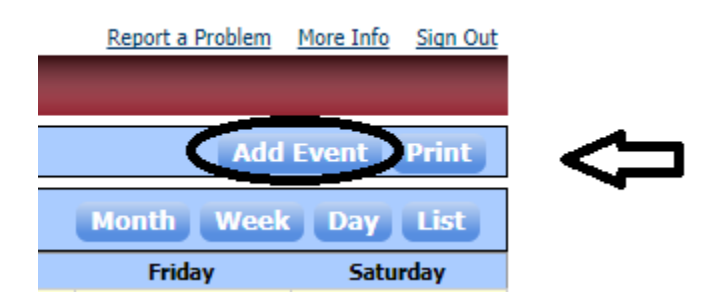

4. Fill out the form and click Save. Your room request will be processed within 2 working days. Please

check the Calendar at that time to verify your reservation has been accepted.

## **How to Fill Out the Add Event Form**

When you click on Add Event, a box will appear asking you to select an event type  $-$  click Select next to St Andrew Parishioner Request.

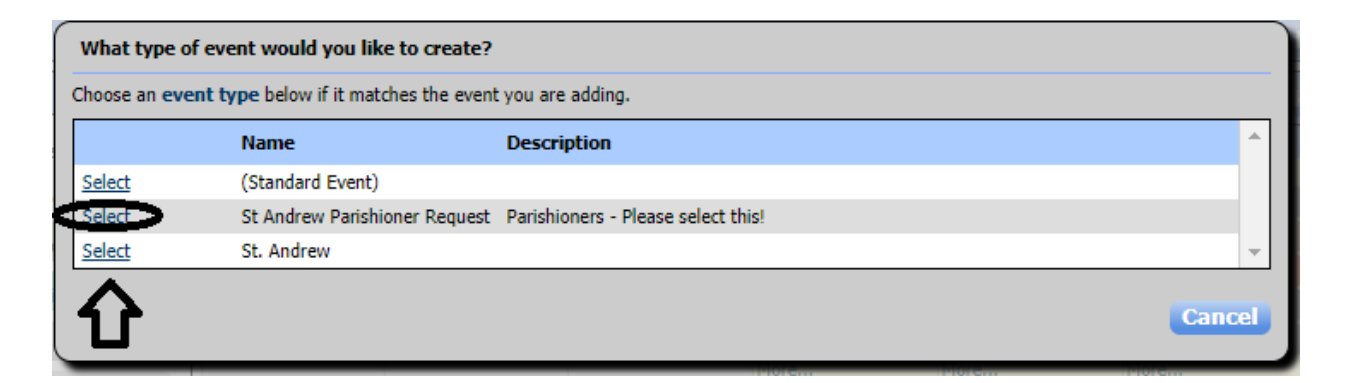

The following will appear:

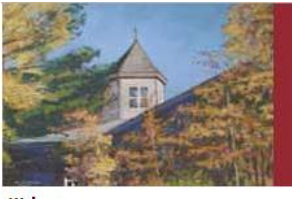

## St. Andrew the Apostle Roman Catholic Church

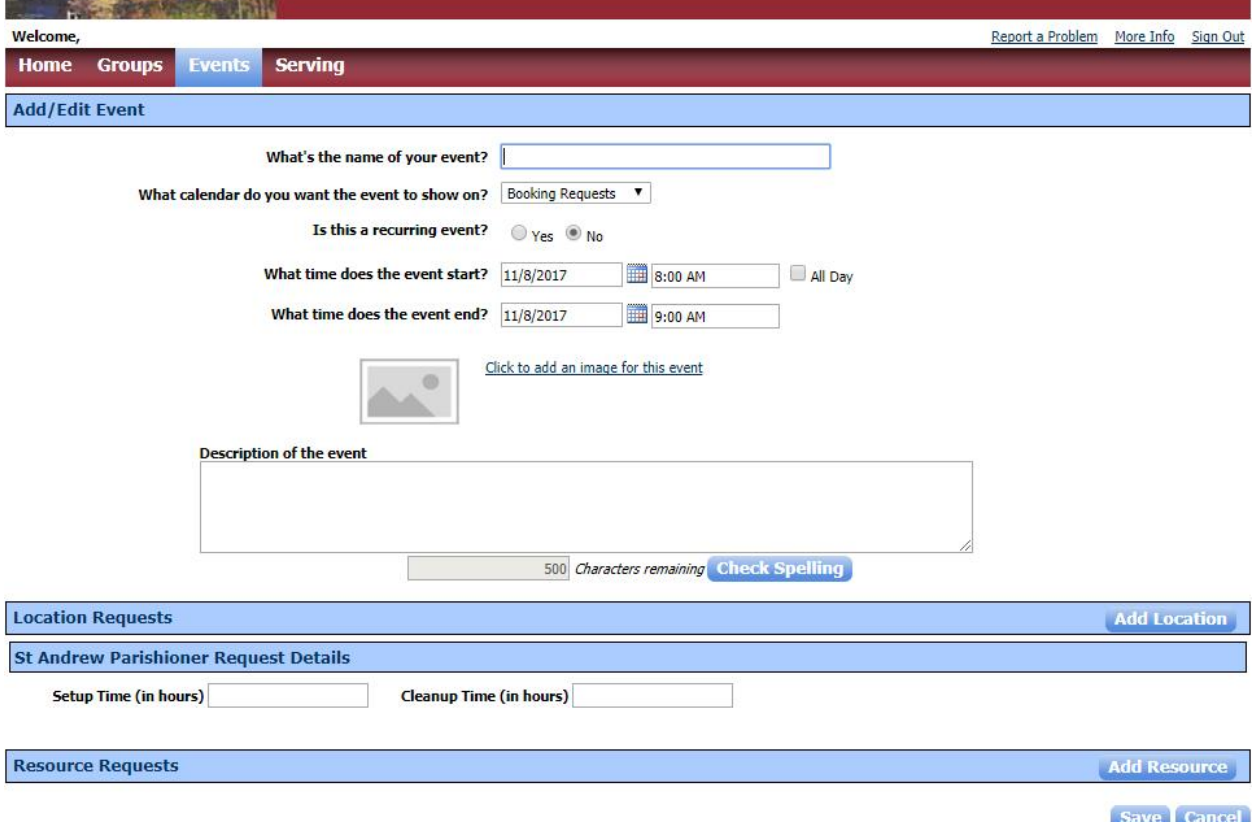

In the first box, enter the name of your event. This is the name that will appear on the Calendar.

**If this is a one-time event** - click on **No** and select the event start and end dates and times. Click **All Day** if it is an all-day event. Then move to the **Description of the event**.

**If this is a recurring event** - click on **Yes** and the following will appear:

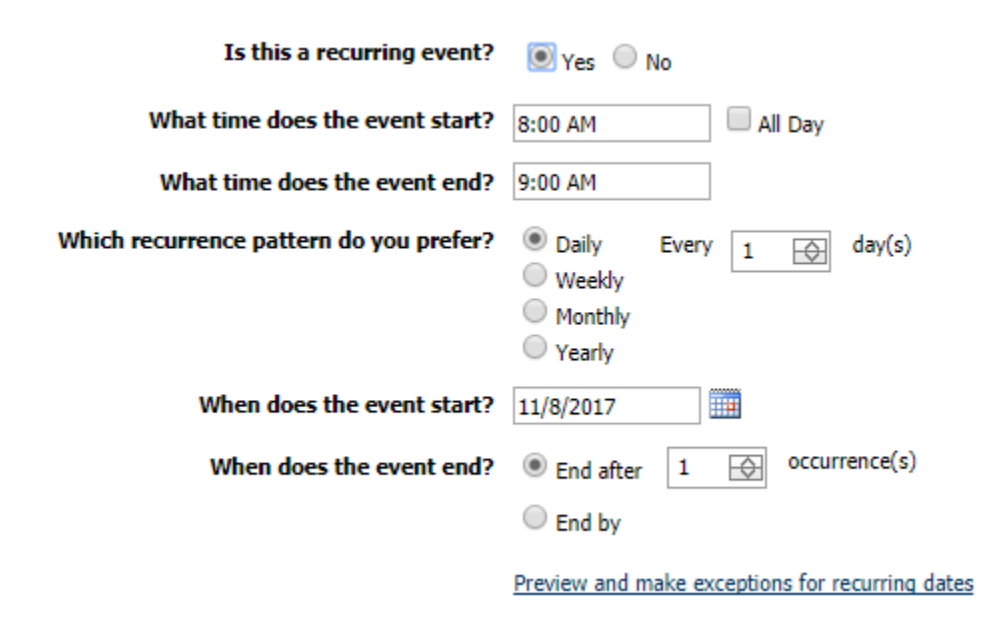

Select the event start and end times, or **All Day** if the room reservation is for an entire day. Select the type of recurrence – Daily, Weekly, Monthly or Yearly – and follow the selection choices. Select the start date, and either select that the event ends after a certain number of occurrences, or that the event ends on a certain date.

Click on Preview and make exceptions for recurring dates to see what days are selected. Selected dates will be in **bold.** Click on selected dates to remove them; click on other dates to add them. Click on OK when finished.

**Description of the event** Enter a brief description of the event. Please include the ministry or group name for the event here.

**Location Requests** Click the Add Location button to make your room selection(s). You will see the following:

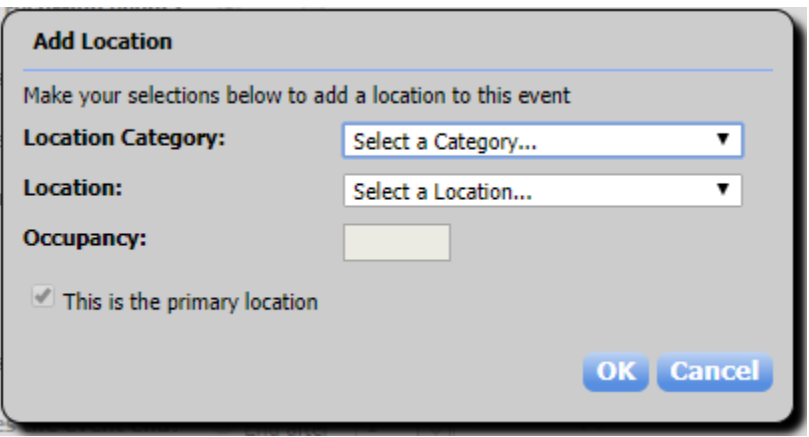

Click on Select a Category to select the section of the parish. Then click on Select a Location to pick the room. If this is the primary (or only) location, make sure This is the primary location is checked. Click OK when finished. Repeat this step for each room/location you would like to add. Please note that only one location can be the primary location. See the **List of Rooms** below to see what equipment is provided in each room before making your room selections.

## **List of Rooms**

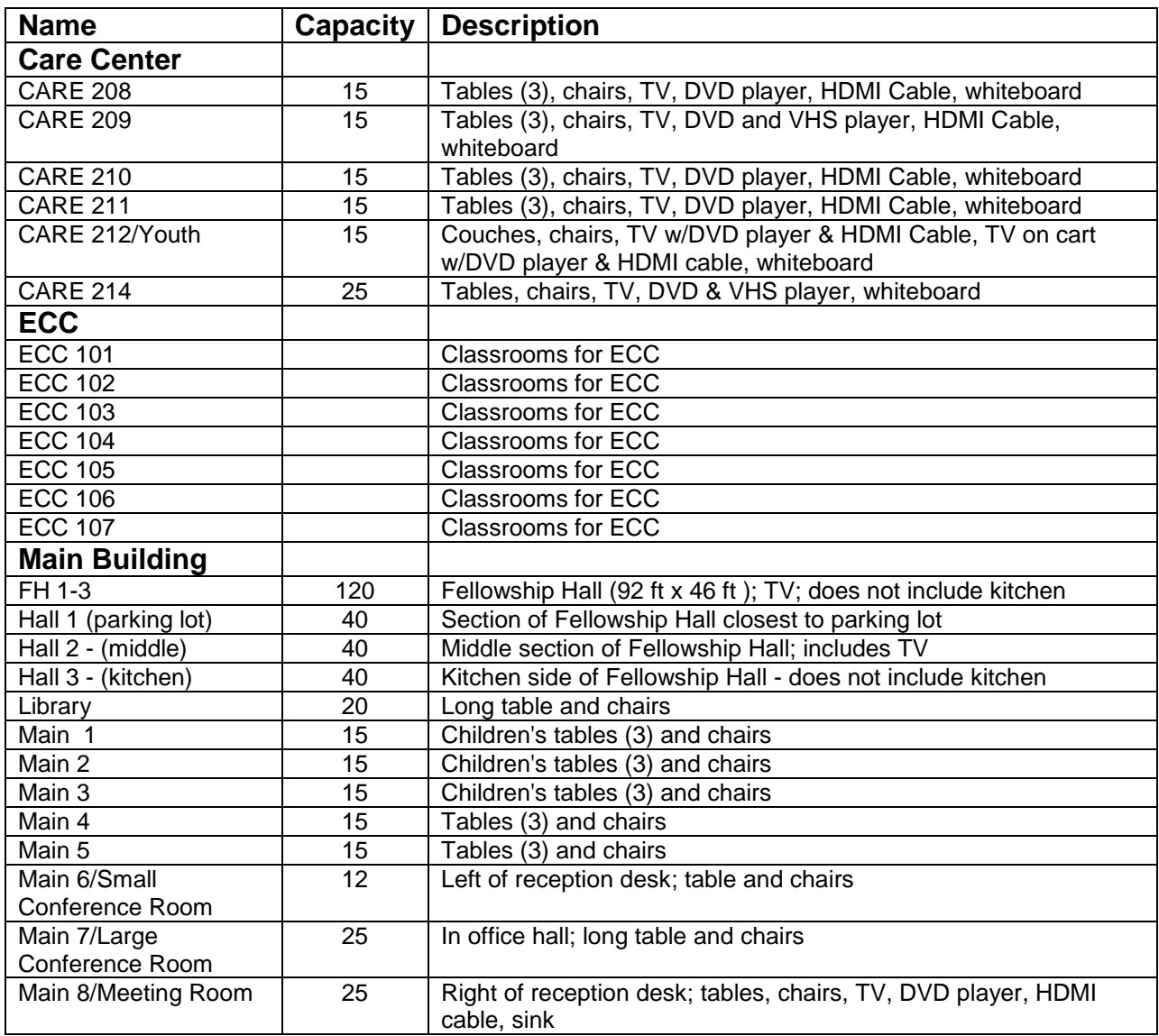

**St Andrew Parishioner Request Details** Enter any setup or cleanup time (in minutes) in the next boxes.

**Resource Requests** If you need any equipment, click on Add Resource and you will see the following:

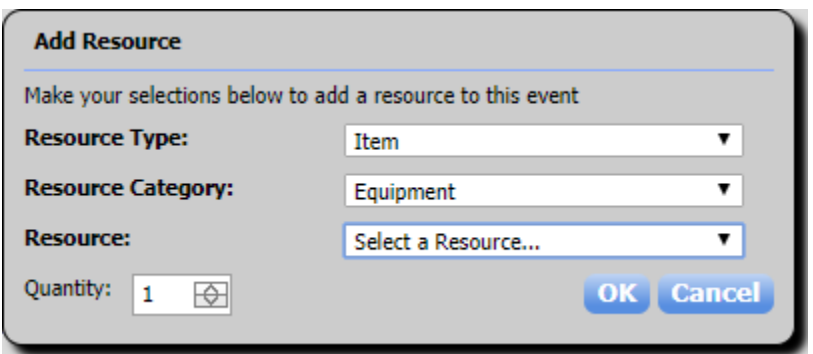

Select what you need. Please note that many rooms have TVs and DVD Players – check the **List of Rooms** above before requesting equipment.

Click on Save to submit your room request.